# Sincronizzare file con Google Drive

GUIDA PRATICA

HELPDESK CO.GE.S. COOPERATIVA SOCIALE

### Sommario

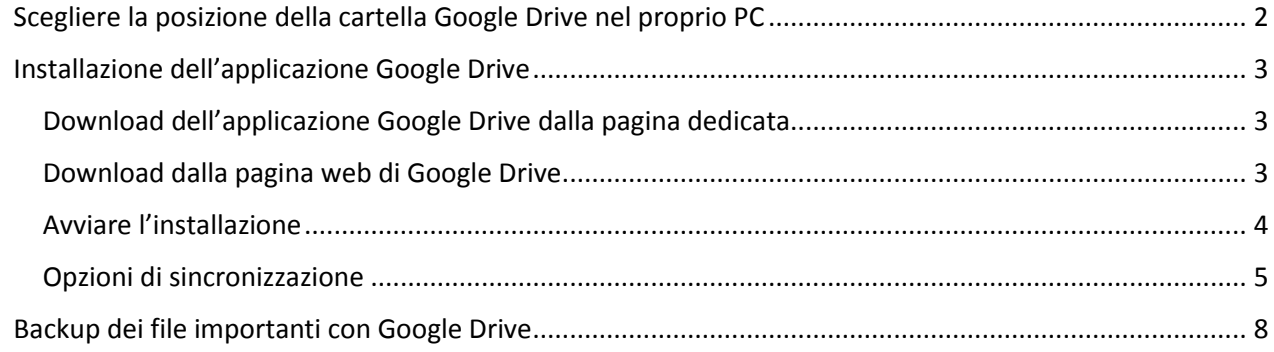

## Sincronizzare file con Google Drive

Per effettuare un backup dei propri file importanti di lavoro in modo continuo e senza doverli caricare manualmente in Google Drive, è necessario installare l'applicazione Google Drive. Questa controllerà i file presenti nella cartella Google Drive del proprio PC e ne farà una copia nel Cloud Google Drive.

#### <span id="page-2-0"></span>Scegliere la posizione della cartella Google Drive nel proprio PC

Prima di installare l'applicazione Google Drive è consigliabile scegliere la posizione della cartella Google Drive nel proprio PC: tutti i file che verranno salvati in questa cartella locale verranno automaticamente sincronizzati nel Cloud Google Drive attraverso l'applicazione che stiamo installeremo.

Le posizioni possibili sono 2:

- Posizione di base in C:\Utenti\[nome utente]\Google Drive
- Posizione ad hoc

Come faccio a scegliere? Molto semplice: è consigliabile **posizionare la cartella Google Drive nel disco più capiente**.

Premiamo la combinazione di tasti **Windows+E** (oppure apriamo "Questo PC"). Se quello che risulta nel vostro Pc è simile a quanto sotto, è meglio scegliere una posizione ad hoc.

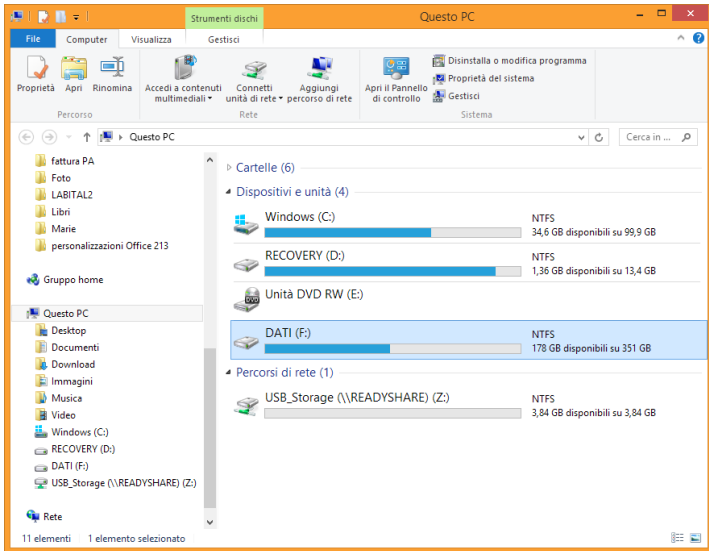

*Figura 1*

In questo caso infatti oltre al disco C: è presente anche il disco F: (della capacità di 351 Gb). Essendo questo per metà libero e molto più capiente di C: (che ha la capacità di 99 Gb di cui solo 34 disponibili) è consigliabile creare qui la cartella Google Drive come descritto in seguito.

Se invece il disco più capiente risulta essere C: possiamo scegliere la posizione di base.

Ricapitolando:

- Se il disco più capiente è C: => la posizione della cartella Google Drive sarà in C:\Utenti\[nome utente]\Google Drive
- Se invece è presente un disco più capiente di C: => la posizione della cartella Google Drive sarà in questo disco

#### <span id="page-3-0"></span>Installazione dell'applicazione Google Drive

È possibile scaricare l'applicazione in 2 modi:

- Dalla pagina web dedicata
- Direttamente dalla pagina web di Google Drive

#### <span id="page-3-1"></span>Download dell'applicazione Google Drive dalla pagina dedicata

- Accedere [a questa pagina web](https://www.google.com/drive/download/)
- **•** cliccare su "Scarica Drive"
- cliccare su "Mac e PC"

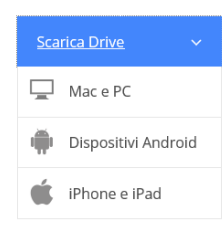

#### <span id="page-3-2"></span>Download dalla pagina web di Google Drive

- Accedere a Google Drive
- A sinistra cliccare su «Scarica Drive per PC»

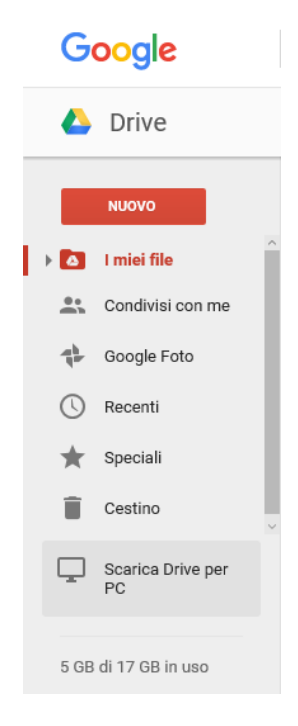

#### <span id="page-4-0"></span>Avviare l'installazione

In entrambi i casi, nella cartella "Download" del proprio Pc è stato scaricato il file "**googledrivesync.exe**":

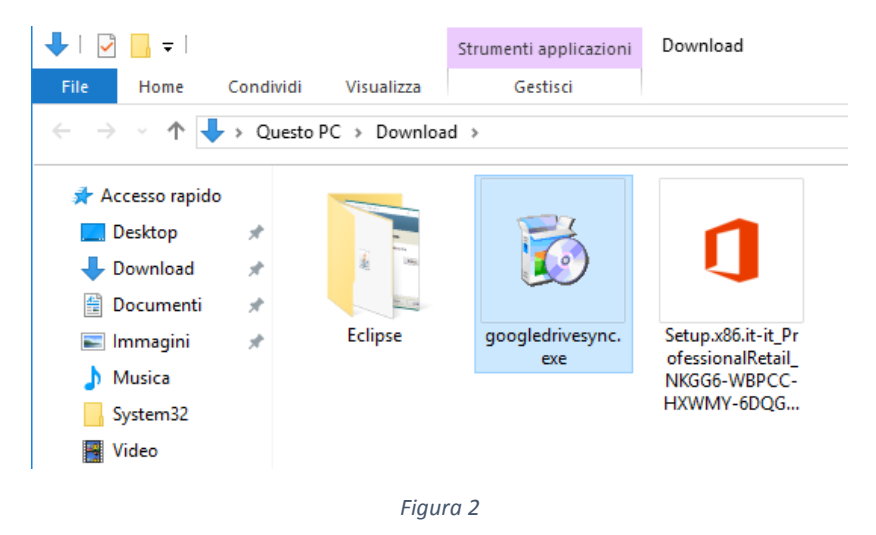

Avviare l'installazione con 2 click: seguirà un ulteriore download della versione più aggiornata dell'applicazione Google Drive:

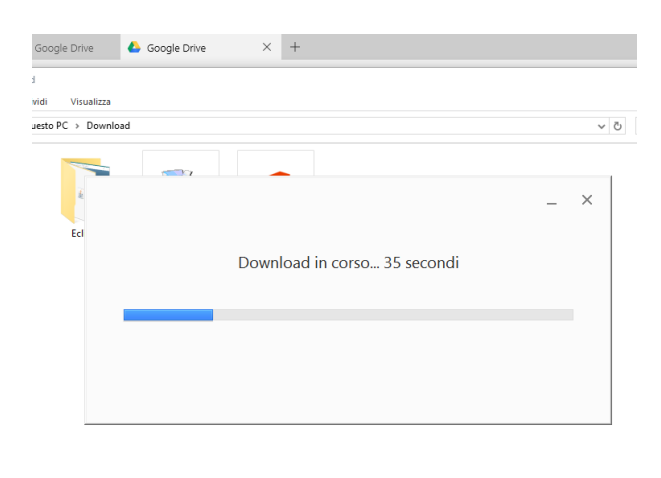

*Figura 3*

Conclusa questa operazione verranno richiesti i dati di accesso a Google Drive. Come per la sezione "Accedere a Google Drive" inserire:

- il proprio indirizzo @gmail.com e relativa password
- (oppure) i dati del proprio Account Google<sup>1</sup>

1

<sup>1</sup> Nel caso non si dispone di un indirizzo di posta @gmail.com, è possibile attivare un proprio account Google. L'attivazione è spiegata nella guida "1- Attivazione di Google Drive"

#### Concludere tutti i 4 passaggi e **fermarsi** a questa schermata:

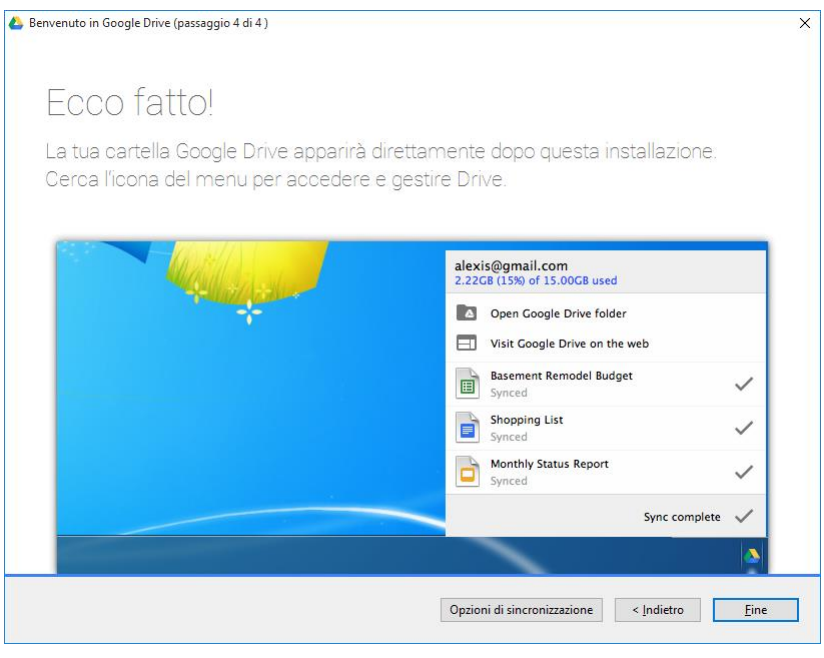

*Figura 4*

#### <span id="page-5-0"></span>Opzioni di sincronizzazione

Cliccare su "Opzioni di sincronizzazione".

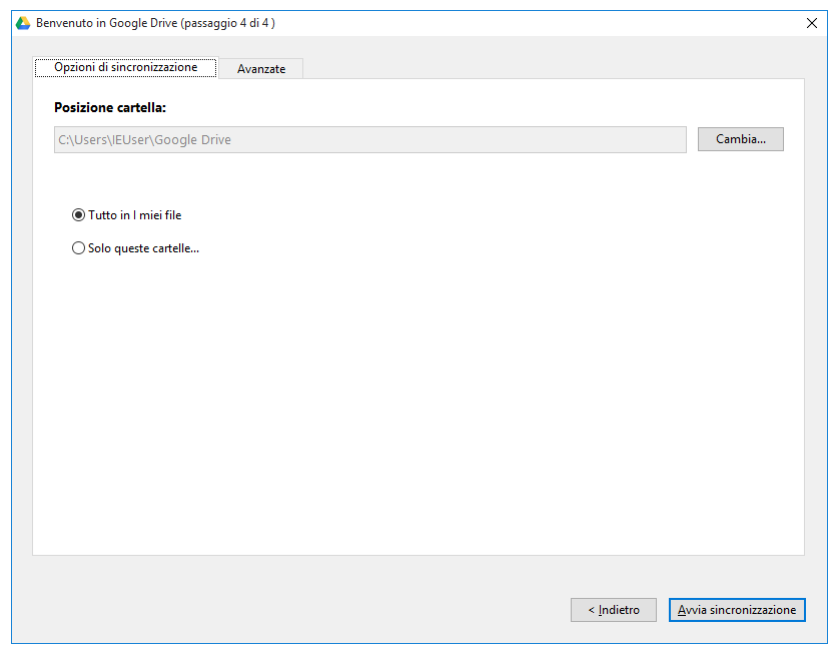

*Figura 5*

Scegliere la posizione cartella:

- Se il disco più capiente è C, lasciamo la posizione inalterata a C:\Utenti\[nome utente]\Google Drive
- Se invece vi è un disco più capiente, cliccare su "Cambia" e scegliamo questo come descritto qui sotto

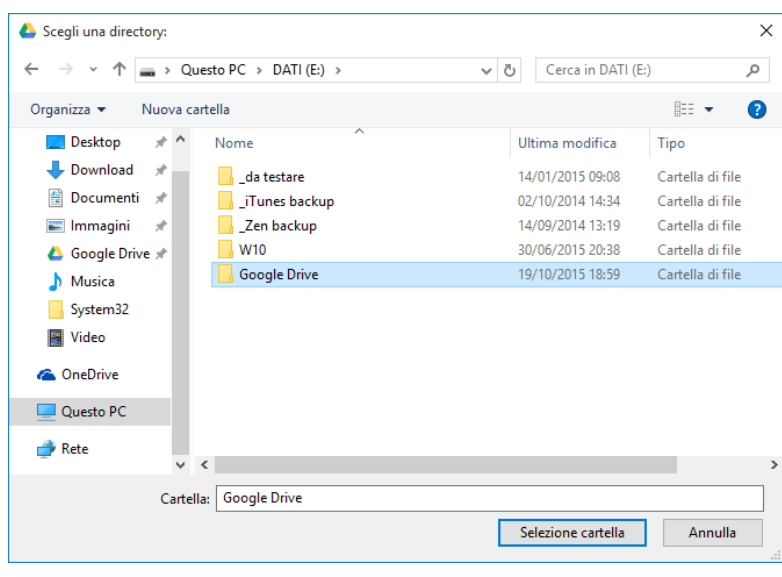

*Figura 6*

Nella finestra di scelta (figura 6):

- cliccare a sinistra "Questo PC"
- entrare dentro, con 2 click, al disco più capiente, in questo caso E:
- **Creare una nuova cartella**, in questo caso è stata nominata "Google Drive"
- Cliccare su "Seleziona cartella"

Se nel proprio Google Drive sono stati in precedenza caricati già file e cartelle, questi inizieranno ad essere copiati nel proprio PC. Qualora si volessero escludere determinate cartelle, cliccare "solo queste cartelle" e spuntare le cartelle da sincronizzare:

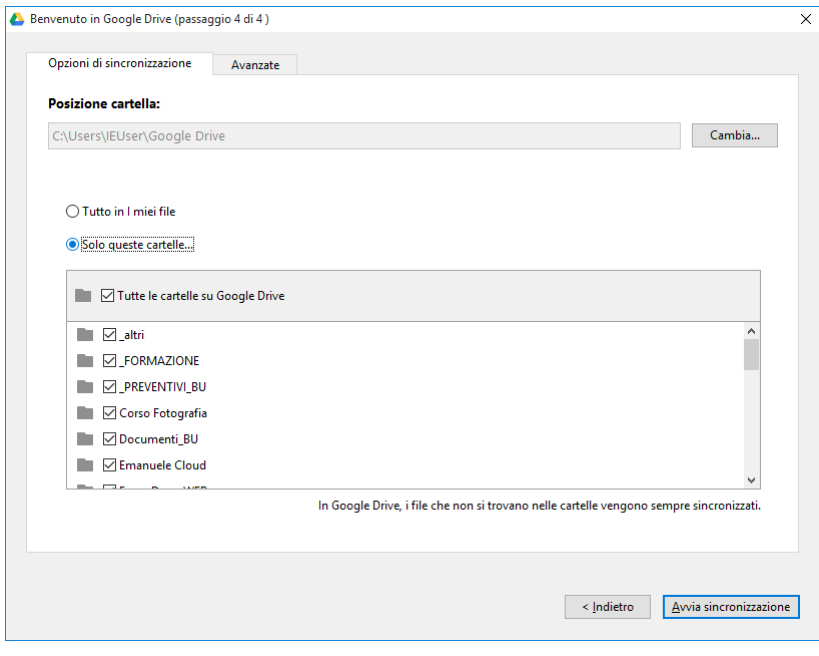

*Figura 7*

Passare alla scheda "**Avanzate**" e controllare che le "Impostazioni di sistema" in basso siano entrambe spuntate (figura 8)

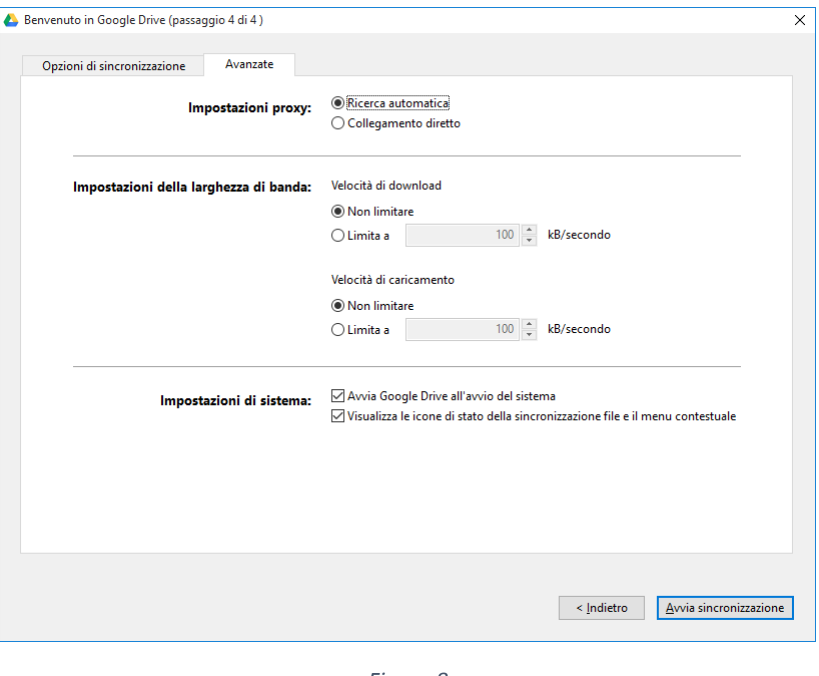

*Figura 8*

L'installazione è ora conclusa, cliccare su "Avvia sincronizzazione".

Al termine dell'installazione è possibile notare che:

- Google Drive è mostrato in basso a destra nelle applicazioni in background
- La cartella Google Drive risiede nell'indirizzo specificato in precedenza

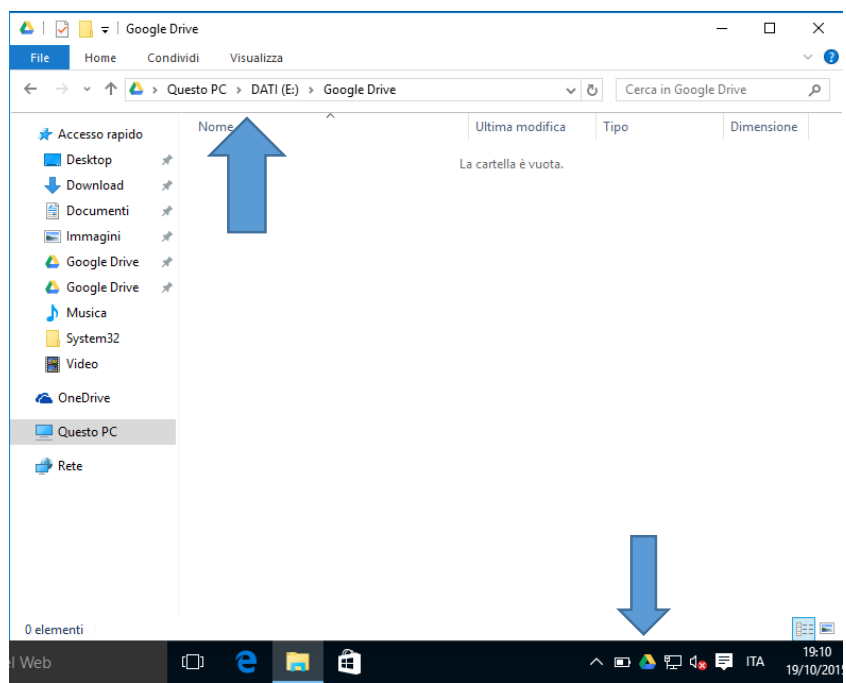

*Figura 9*

#### <span id="page-8-0"></span>Backup dei file importanti con Google Drive

Terminati i passaggi precedenti è ora possibile effettuare in modo automatico e continuo sincronizzare i file presenti nella cartella locale del proprio PC con il Cloud Google Drive.

Per agevolare la sincronizzazione ed evitare di escludere da questa file importanti, si consiglia di:

- Spostare dentro la cartella Google Drive tutti i file importanti sparsi nel PC, attraverso taglia e incolla. Controllare perciò la cartella **documenti** e la cartella **download** per esempio
- Spostare dentro la cartella Google Drive i file presenti sul **desktop**, attraverso taglia e incolla
- Creare dei **collegamenti** sul desktop dei file usati più di frequente
- Evitare di copiare dentro la cartella Google Drive **file multimediali** come foto, video in quanto potrebbe causare il rapido esaurimento ei 15Gb gratuiti previsti nel piano di archiviazione di Google Drive. Per archiviare foto e video personali è possibile servirsi di **Google Foto**